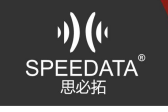

#### **How does the machine connect to the computer?**

Answer:

1) Development and debugging: Check "Settings - Developer Options {} - USB Debugging". If the computer is not connected to the network, you need to install the driver manually.

2) Copy files to the device memory, etc.:Select the MicroUSB mode in the KT80 device "Settings - USB function routing configuration", and then select the "MTP" mode in the machine notification bar "USB connection mode".For machines with USB fingerprints,which exits the use of the fingerprint (the fingerprints occupy USB, you cannot use the normal USB function),

then the machine notifies the bar that "USB connection mode" selects the "MTP" mode.

Special:older version machines such as in the first half of 2017 will also be confirmed the check "Settings - Developer Options {} - USB Debugging" for older machines.

3) KT50/45Q equipment has charging and USB cables, and pay attention to distinguishing between customers.

4) Make sure that the computer has installed the relevant drivers so that customers can check whether there is an uninstalled drivers in the device manager of the computer after connecting the computer with a USB cable.

#### **How to debug USB?**

Answer:

Open mode:Settings - Developer Options - USB Debugging

If you turn on the USB debugging mode,the computer will not work properly (the win10 network will be installed automatically). Without ADB driver, you can install the related driver manually.

Android 5.1 system developers choose to display in the default settings, Android 6.0 requires access "Settings - About mobile phone - click on the "version number" 7 times,you can find the developer options in the settings.

#### **Device and computer transmission of data?**

Mobile/CE platform

Install drvu update synchronization assistant.

Android platform

1) In the case of normal installation of the driver,you need to select "MTP mode" in the device drop-down status bar (It has been canceled the mass storage mode "USB

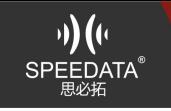

flash disk mode" after Android4.4, you can use this mode after inserting the SD card). 2)When debugging (with a computer connected), you can't find the new file on the computer when you create a new file on the device.This is the problem with the MTP mechanism. It allows the client to generate an internal folder when creating a new file.Do not store it in the root directory.

## **How to take a screenshot?**

Answer:

KT40Q:press (long press 1s)(some system versions support)"power key + F3" at the same time;

KT45/KT45Q/KT50/KT55/KT55L、SD55/60: Press (long press)"power key + volume" at the same time.

#### **Does it support OTG?**

Answer:

Yes.

OTG support:SD card,USB flash disk,mouse,Ethernet.It is recommended to buy the drive free OTG cable.

#### **Are network cables supported?**

Answer:

Support,connect the Ethernet through the OTG adapter cable,it is recommended to buy the installation wiring,which is without installing the driver.(We has TP\_LINK adapter cable can provide customers to buy)

#### **What are the ways to store encrypted information?**

Answer: 1) PSAM card encryption;

2) T card stores encrypted information;

3) Chip card stores encrypted information(need to weld the chip to the main board).

## **Device root**

Answer:

It can be done with USB root.The root tool "root bak.zip" (MTK6735, MTK6753 available) is available,and the 6.0 system is also available.

There is no such thing in series.

Instructions

1.Unzip the file

2.settings-Developer options-USB debugging

3.Turn on USB debugging in the device and connects to the computer.

4.Click on "clicked\_here.cmd" and wait forthe device to to restart automatically

5.Restart completes to open "SuperSU"

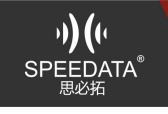

6.Prompted to update the binary file and click "continue"

7.Select "nomal" pending restart.

You can install terminal software on the device to verify whether root is successful (enter su, enter, \$ becomes #root)

<https://pan.baidu.com/s/1fioZhXoHAtkmzlgM5rzMcg>

Tools: Link: <https://pan.baidu.com/s/1fioZhXoHAtkmzlgM5rzMcgExtraction> Code: 225d

# **How to determine if the device is rooted successfully?**

Answer:

Install the Terminal app,such as androidterm.apk or terminal command line.apk. Enter su to enter, \$ becomes # that is root, means success.

APP: Link: [https://pan.baidu.com/s/1\\_1\\_no8my5CxFwr0xGpYvxg](https://pan.baidu.com/s/1_1_no8my5CxFwr0xGpYvxg) Password: 0dbt

# **How to set a fixed WiFi Mac address?**

Answer:

The new version does not need to be set manually.Older machines need to be set manually.

Setting method: link: [https://pan.baidu.com/s/1mKq\\_\\_R1jn4ZGgNbh59EEYQ](https://pan.baidu.com/s/1mKq__R1jn4ZGgNbh59EEYQ) Password: jypk

# **How to restore the factory settings?**

Answer: Two ways: 1. Setting - Backup and Reset - Restore factory settings 2.recovery mode restore factory settings Method:Link:https://pan.baidu.com/s/10nmiqdemO5yPsLyg9szD7QExtraction Code: njb3

# **Factory test.**

Answer:

Enter \*#\*#1010#\*#\* on phone dialing interface If you do not enter the factory test after entering, the machine system version may be older.

Test items in the factory test report error or flashback when used, can not test. Answer: The machine model does not meet the requirements, such as custom models. For example, UHF, ID2: test needs to read the configuration file, open the serial port and gpio operation.If the model does not meet the requirements, the corresponding test item will report error or flash back.

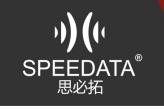

## **In the factory test, the button test does not go in on the new model.**

Answer:

Different models, the key value varies greatly in different versions, and the button test UI does not correspond.

Solution: Add the escalation key Toast, separate UI outside the judgment.

## **Whether to support the simultaneous use of two telecom cards**.

Answer:

KT does not support it. In addition to other combinations.

## **View IMEI/MEID method**.

Answer:

1) Enter "\*#06#" on the dialing interface to automatically pop up related information.

2) View in Settings - About Phone / Tablet - Status Information - IMEI Information.

## **IMEI and MEID Description**.

Answer:

IMEI is  $TAC + FAC + SNR + SP$ .

IMEI (International Mobile Equipment Identity) is an abbreviation of International Mobile Equipment Identity Code, an international mobile equipment identification code, which is an "electronic serial number" consisting of 15 digits.

MEID is Mobile Station Equipment Identifier (MEID), which is suitable for CDMA mobile phones.It is a 14-bit character consisting of letters A-F and numbers 0-9.

#### **No IMEI/MEID number**

Answer:

1) Rewrite is required to assist customers in using the software for writing or after-sales processing.

After the IMEI is successfully written, the connection is turned off without being disconnected normally. In this case, there is only IMEI when the first boot, and then there is no more after booting.

 $2$ ) IMEI1 is not available, IMEI2 is available: The card slot 1 is the MEID, and the phone card is recognized and displayed.

# **Without signal when insert SIM card.**

Answer:

1) Is there a problem with the PASM card slot or the customer SIM card? If not, this situation is mostly a hardware problem. Ask the customer if there is a large quantity or an individual phenomenon.Solve it in after sale service or replacing the machine.

2) The SIM card chip touches the antennae in the card slot, manually adjusts, and the SIM card chip position is pressed down to ensure contact with the antenna (this problem has been updated on the KT50, the hardware has replaced the SIM card

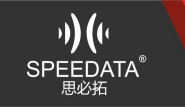

slot)

#### **What are the models of communication?**

#### Answer:

7 modules: GSM, TD-SCDMA, TD-LTE, WCDMA, FDD-LTE, CDMA 1X, CDMA2000 EVDOCDMA2000 and EVDO are one, CDMA 1X is another.

#### **4G data network access.**

Answer:

1) In Settings - Traffic Usage - Click on "Operator" - turn on the "Mobile Data Network" button

2) The status bar is pulled down, click the signal icon - turn on the "mobile data network" switch

## **Only 4G of the release network card cannot be connected to the network.**

Answer:

Need to be set in the system, you can refer to the setting: [https://tieba.baidu.com/p/4829376683?traceid=](https://tieba.baidu.com/p/4829376683?traceid)

The operation flow is as follows:

Step 1: Find [Access Point Name (APN)] in the mobile network settings, and then create a new APN;

Step 2: When creating an APN/Access Point, the name can be written casually, and the APN address is input into 3gnet. You can enjoy the 3G network; you can enjoy 4G network by entering the APN address into wonet. Tip: Regarding the "APN address", some mobile phones display "access point" and some displays "APN". [3gnet is recommended to use 3G network. Because many mobile phones currently do not support 4G networks, and 4G networks are not very stable.

Step 3: Save - restart the device. [If you still can't use it after setting the above steps, please enter UNIM2M.NJM2MAPN or UNIM2M.GZM2MAPN in the APN address, then change MCC to 460, MNC to 06 to save, restart)

#### **VPN setting method.**

Answer:

1.Connect to the network

2.[Settings]--[Wireless and Network]--[More]--[VPN]--[Set a lock screen password]

3.Add a VPN network

4.Enter any "name", such as Vpn

5.Enter the existing VPN server address and save it. (Free server address uk.vpnkaka.com)

6.Enter the username and password set in advance on the VPN server to connect(The same account can be connected in multiple connections)

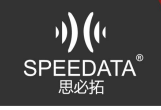

# **APN settings (private network settings).**

#### Answer:

Settings - more - mobile network - APN, add private network APN Now customers prefer the flow card or IoT card. There is a problem that the Internet cannot be accessed after opening the data network. The customer needs to ask the relevant operator to ask for the parameters of the APN.

Our Android 5.1 device telecom private network has problems that cannot be used normally. It is a baseband problem. Upgrading Android6.0 can solve it. If the customer has a dedicated network demand, please confirm whether the customer is using a telecommunications private network.

#### **What is APN?**

Answer:

"Access Point Name", which determines how the mobile phone accesses the network.

#### **Private network APN switches to public network APN.**

Answer: You can directly select if you want to use it in the APN list.<br>Details as follows: Click on the menu and click [Settings] in the menu. In "Settings", click [More] Click [Mobile Network] in "More" In "Mobile Network Settings", click [Access Point Name (APN)] Select public network APN [CTNET] in the APN list.

#### **Browser Internet**

Prompt "Security warning There is a problem with the security certificate of this website

Answer:

The time and date of the device is not correct. Wait a moment for the machine to automatically synchronize or manually set the settings (settings - time and date, applicable to the inserted phone card). Manual calibration is required if the card is not inserted.

#### **After the phone is connected,the screen is blocked by the light sense position.**

Answer:

The screen will on display when use the speaker to talk.

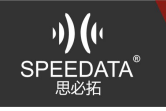

## **Power on requires a password**

Answer:

Enter the password of the lock screen that has been set.If you forget, you can restore the factory settings in recovery mode or re-flash

Recovery mode factory reset method (operate according to the response model description):

Link: <https://pan.baidu.com/s/1qmqZw3h4SpMu3cKX4OsUagExtraction> Code: bb73

# **GPS test**

Answer:

1) Open "Location Information" in the status bar, dial \*#\*#3646633#\*#\* on the dial pad, slide to the left to "Location" and select "YGPS" to test in an environment where there is no building obstruction.

2) Use a third-party APP test.

## **poor GPS signal?**

Settings - Location Information - Mode - High accuracy If you select "Device only", the following may occur: 1)There is no gps signal in the room at all 2)It takes a while to get the gps signal from indoor to outdoor. 3)Directly outside the measurement can get gps signal

If you choose "high precision", you can avoid indoor signal problems.

# **Unable to locate.**

Answer:

1) The satellite positioning needs to be outdoors, and the indoor space needs to be found at the window.

2)Customized machine using 8030 differential positioning module, it is necessary to brush 8030 customized version; common machine brushing common version (the two versions of positioning module are powered differently, the system can not be powered on correctly, the upper layer can not be called normally)

Additional: High-rise buildings, underground parking lots or bad weather conditions can result in inability to locate or locate slowly.

# **WiFi signal is strong, but can not access the Internet.**

Answer:

1. Routing problem, restart the router;

2. There may be IP network segment restrictions, dynamic IP can not be accessed, can be set to static IP,the setting method can refer to Android static IP setting method.

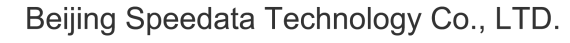

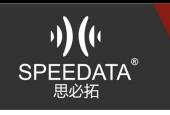

## **Differential positioning instructions.**

Answer:

The existing Ublox 8030 differential positioning module,8030 is a custom function, a customized version is required.

The device is only an information receiving end in the differential positioning. When the customer asks the device why the difference is not so accurate, it can tell the customer that the differential positioning is a complete system service, including the construction of the software and hardware environment. It is not enough to use the device alone. Need a professional integrator.The use of differential location services requires payment.

#### **Unable to boot.**

Answer:

1) Vibrate and flashing red indicator light: low battery charge

2) No reaction: the battery is too low and needs to be charged.The precharge time may be longer. If there is still no red indicator light after charging for a long time, you can recharge the battery and recharge it. If you are unable to resolve the replaceable battery try. Still can't solve the consignment.

## **Bluetooth cannot be paired.**

Answer:

The new version of the Android system with a fixed password Bluetooth device needs to manually enter the password. View the Bluetooth settings for a fixed-signal Bluetooth device.

# **Why does the data written in the EPC area show only a part of the inventory?** Answer:

The amount of content displayed in the inventory is determined according to the data of the actual address 1 and length 1word of the EPC area. How many data counts you want to write, see the set\_EPC method in the sample program SetEPCDialog.jaa